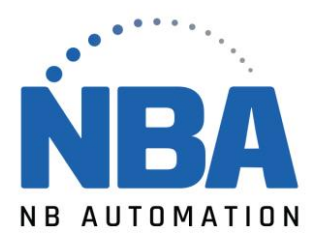

## **Installer l'imprimante Zebra à l'aide du pilote v8**

## **Procédure :**

- 1. Trouvez le pilote le plus récent de votre imprimante en visitant [Support et](https://www.zebra.com/us/en/support-downloads/printers.html)  [téléchargements : Support des imprimantes.](https://www.zebra.com/us/en/support-downloads/printers.html)
- 2. **Faites défiler** la page, **cliquez sur** le modèle de votre imprimante et cela vous mènera à la **page d'assistance de votre imprimante.**

## **Installation du pilote ZDesigner version 8 :**

- 1. Sur la page Assistance de l'imprimante, sélectionnez l'onglet **Pilote**.
- 2. Sélectionnez le **pilote d'imprimante** requis et cliquez sur **Télécharger**.
- 3. Sur la page *Contrat de licence utilisateur final,* cliquez sur **Accepter et commencer le téléchargement maintenant**.
- 4. Localisez votre.exe (fichier exécutable) sur votre ordinateur (généralement, le fichier téléchargé se trouve dans votre dossier Téléchargements). Double-cliquez sur le fichier pour l'exécuter.
- 5. Lorsque le message « **Voulez-vous autoriser cette application à apporter des modifications à votre appareil ? »** s'affiche, cliquez sur **OUI**.
- 6. Lorsque l'*assistant InstallAware pour le pilote d'imprimante Windows ZDesigner* s'affiche, cliquez sur **Suivant**.

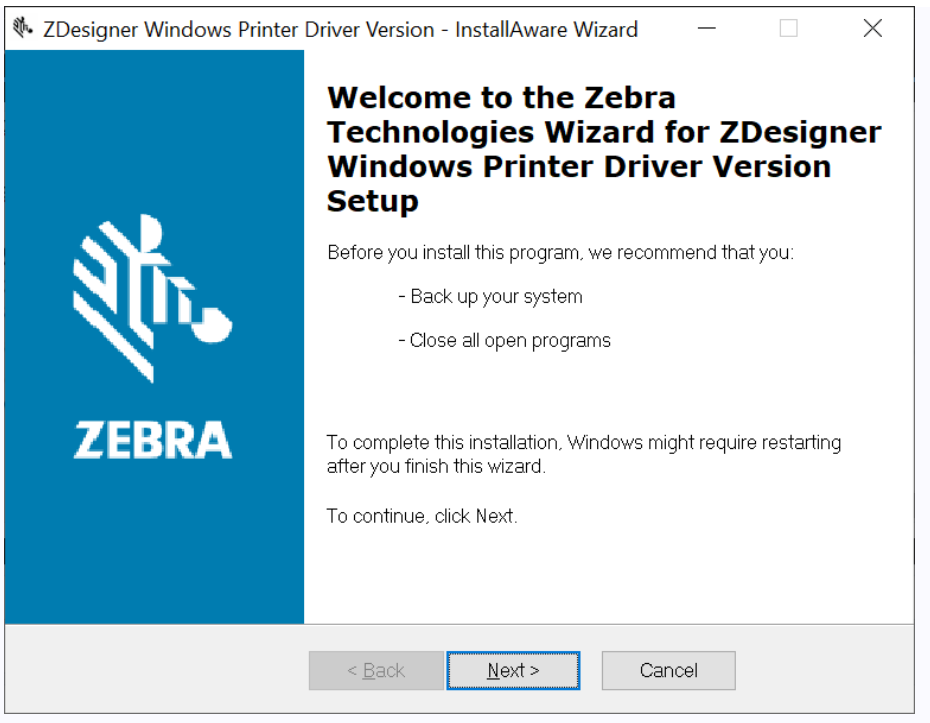

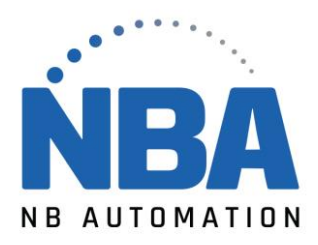

## 7. Cliquez sur **Suivant**.

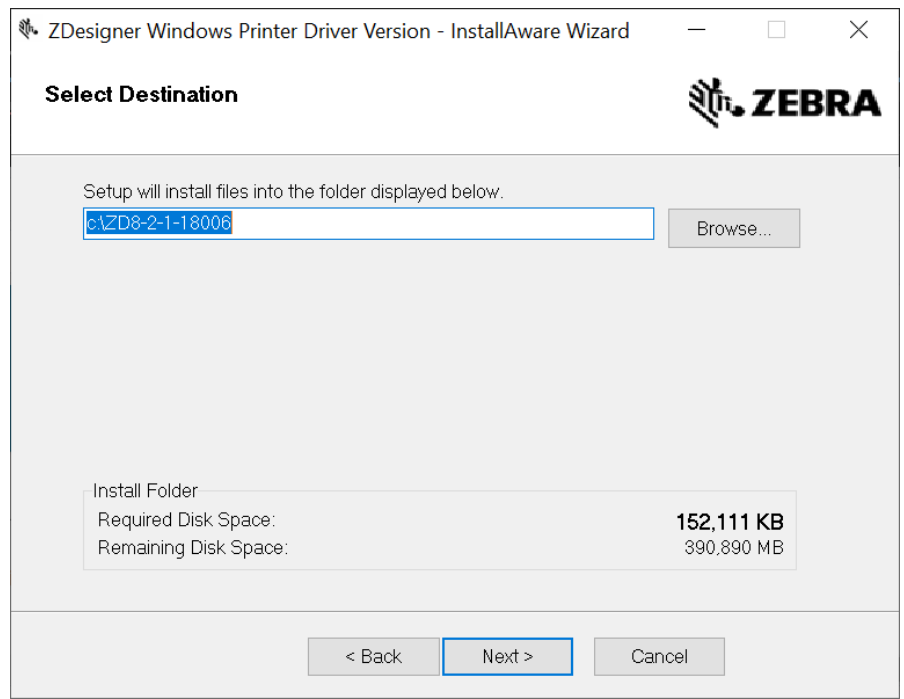

8. Cliquez sur Suivant.

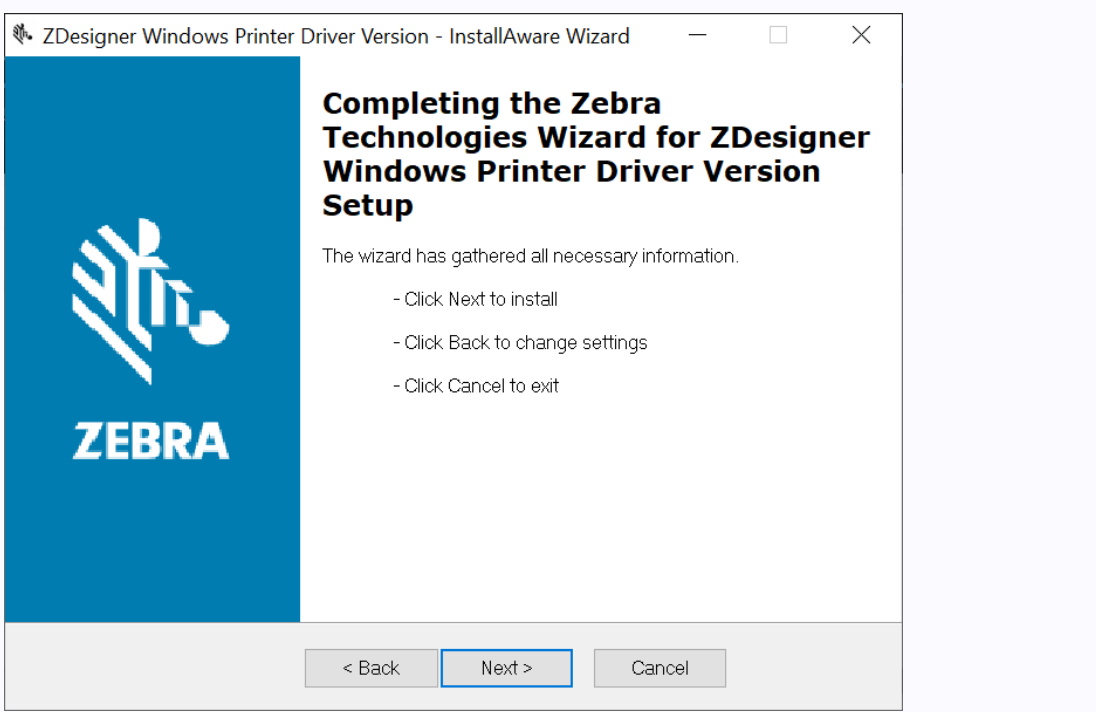

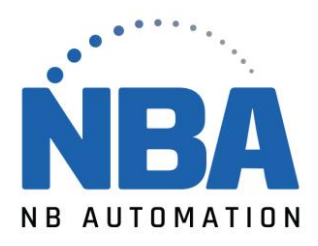

9. **Cochez** la case *J'ai lu les informations ci-dessus* et cliquez sur **Suivant**.

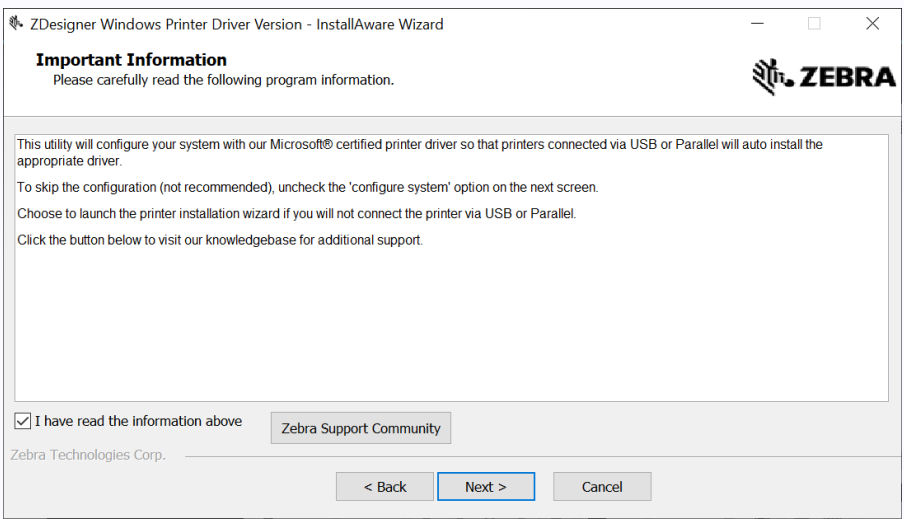

- 10. **Décochez** la case *Afficher les notes de version* pour ignorer l'ouverture des notes de version.
- 11. Cliquez sur **Terminer**.

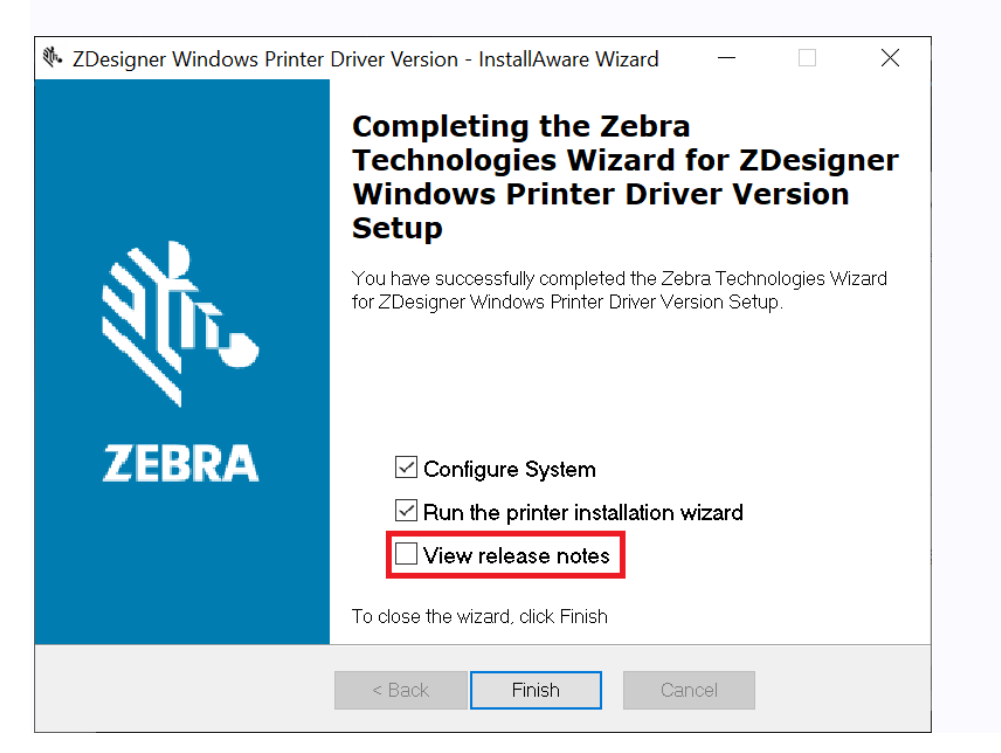

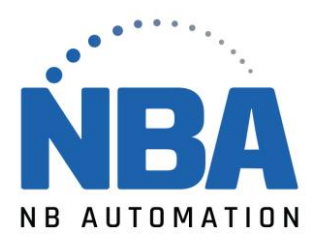

12. Attendez que les fichiers se chargent et cliquez sur **Suivant** pour lancer l'installation du pilote.

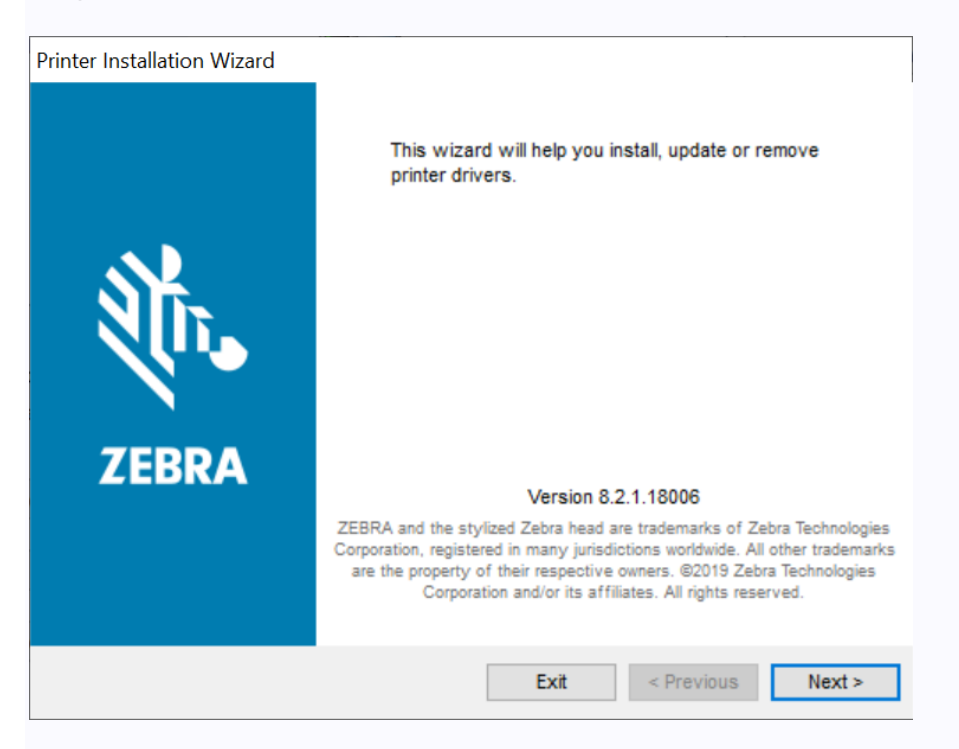

13. Sélectionnez l'option Installer le pilote d'**imprimante** pour installer le pilote d'imprimante.

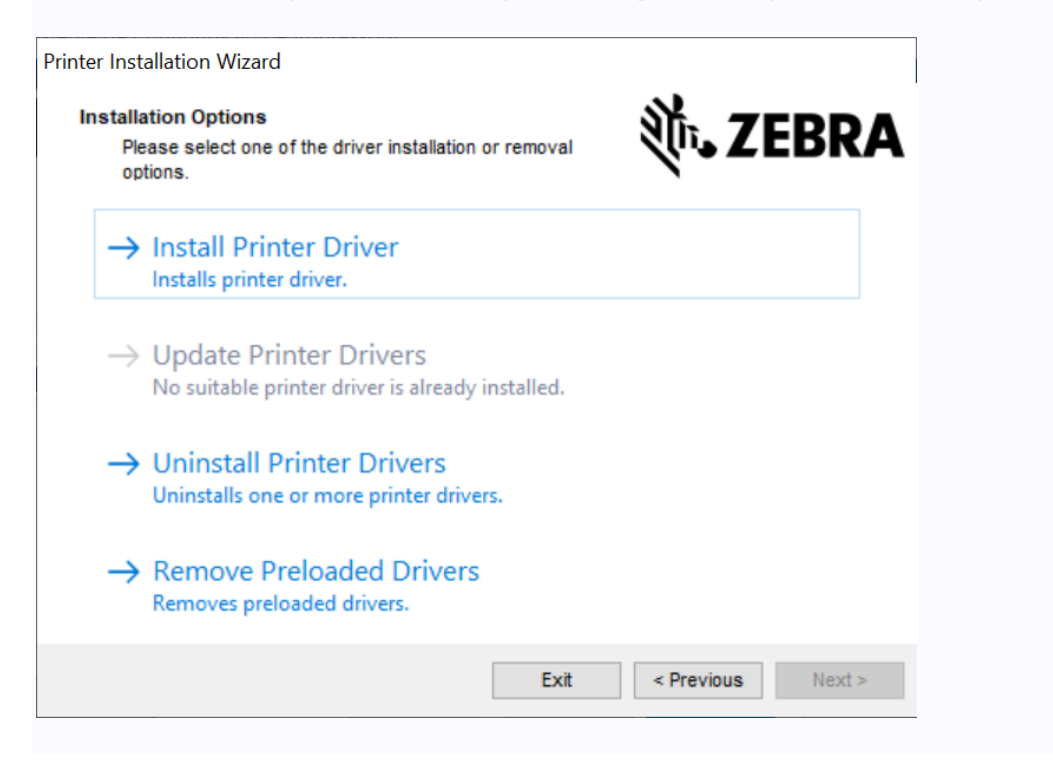

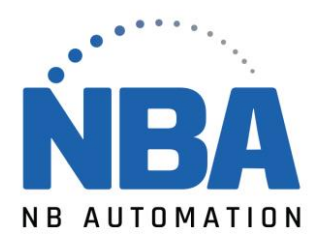

14. **Cliquez sur** *J'accepte les termes du contrat de licence*, puis cliquez sur **Suivant**.

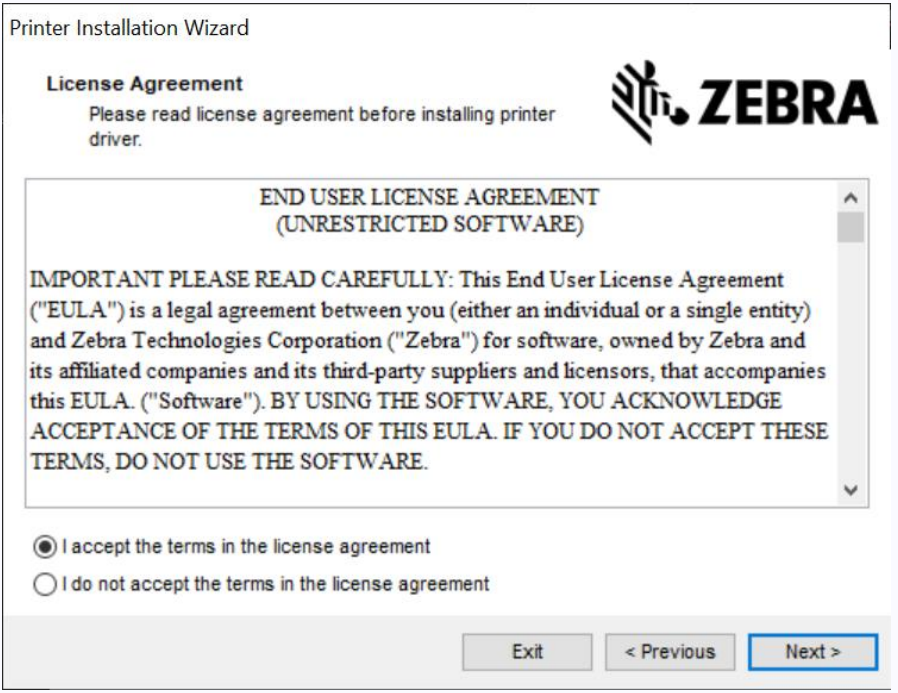

15. **Sélectionnez** l'option de communication que vous souhaitez ou configurez pour votre appareil.

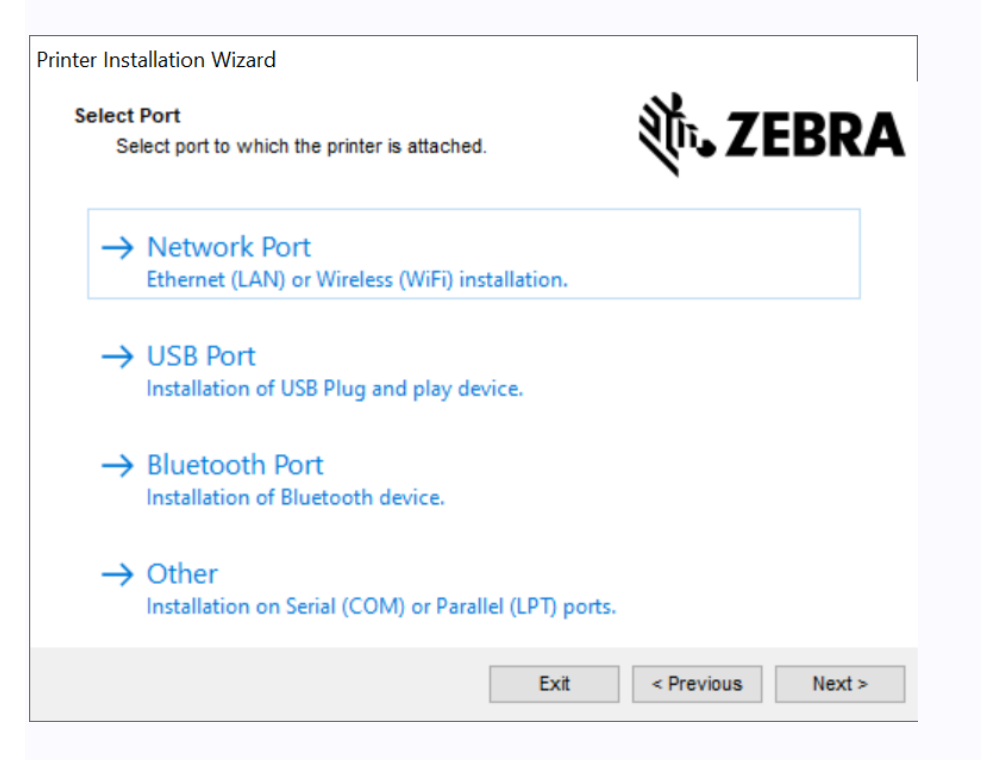

NBAUTOMATION.COM

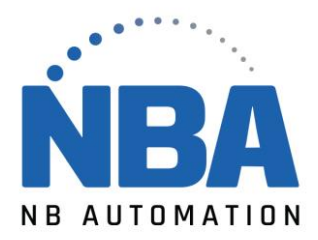

- **Port réseau : Pour installer des imprimantes avec une connexion réseau Ethernet (LAN) ou sans fil (Wi-Fi).**
- **Port USB : Pour installer les imprimantes connectées avec le câble USB.**
- **Port Bluetooth : Pour installer des imprimantes avec une connexion Bluetooth.**
- **Autre : pour une installation sur un autre type de câbles, tels que Parallèle (LPT) et Série (COM).**
- Pour l'installation **réseau**, attendez que le pilote analyse sur votre réseau local l'emplacement de l'appareil.
- Pour l'installation **réseau**, attendez que le pilote analyse sur votre réseau local l'emplacement de l'appareil.
- 16. Pour l'installation **réseau**, attendez que le pilote analyse sur votre réseau local l'emplacement de l'appareil.

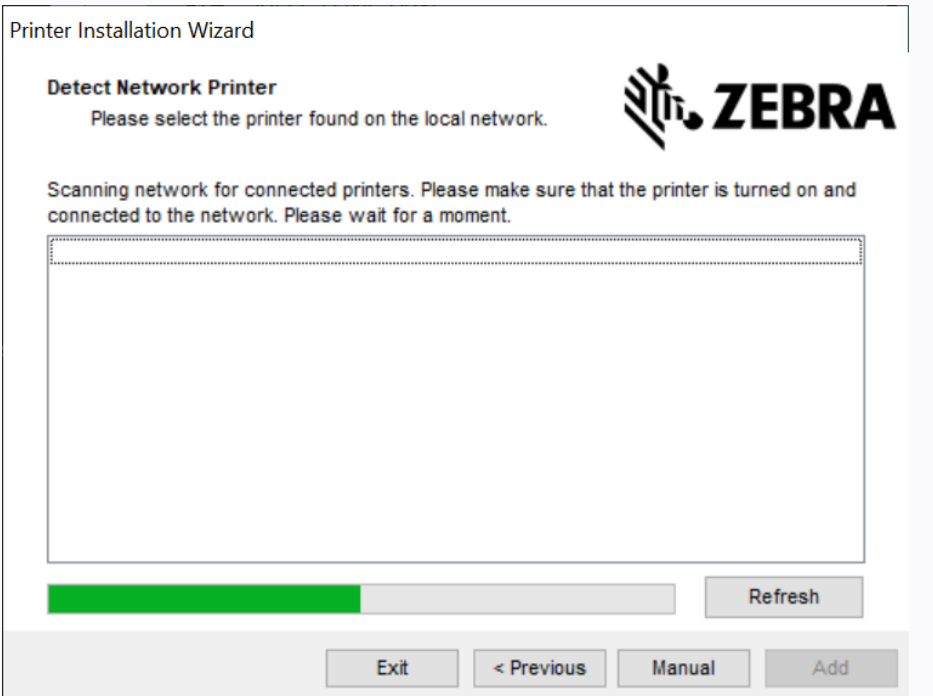

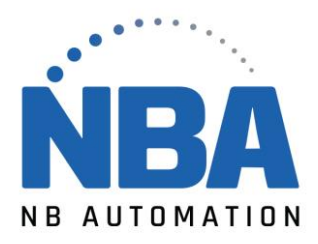

17. Pour une installation **USB**, connectez l'imprimante à l'ordinateur. Si l'imprimante est déjà connectée et sous tension, débranchez le câble USB et insérez-le à nouveau. Le pilote recherchera automatiquement le modèle de l'imprimante connectée.

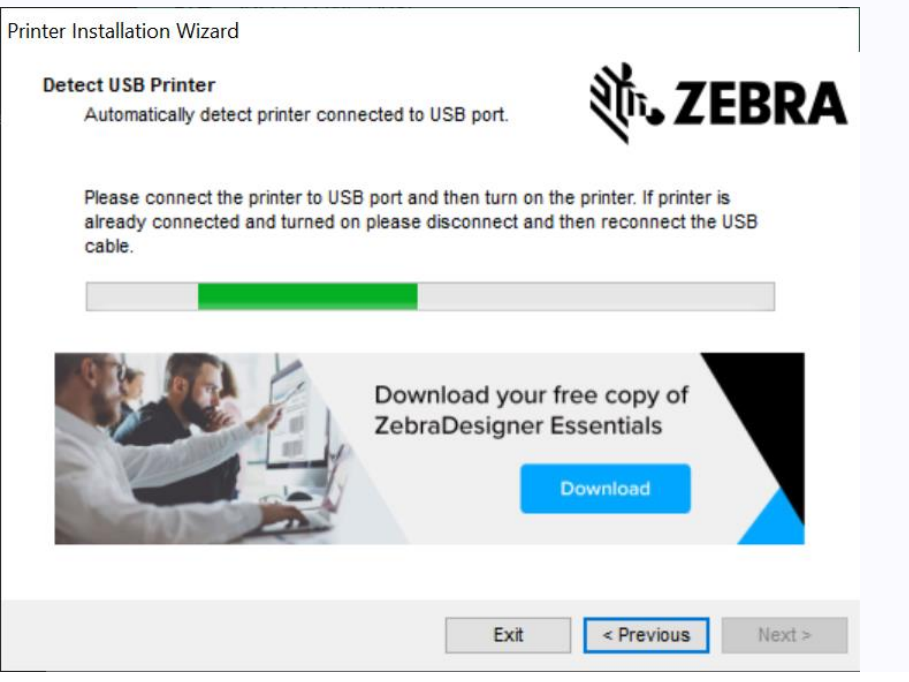

- 18. Sur l'écran suivant :
- Si nécessaire, modifiez votre langue préférée ;
- Si nécessaire, cochez la case *Je veux utiliser cette imprimante comme imprimante par défaut de Windows* pour la définir comme **imprimante standard.**
- Cliquez sur le bouton **Installer** pour terminer l'installation du pilote.Printer Installation Wizard

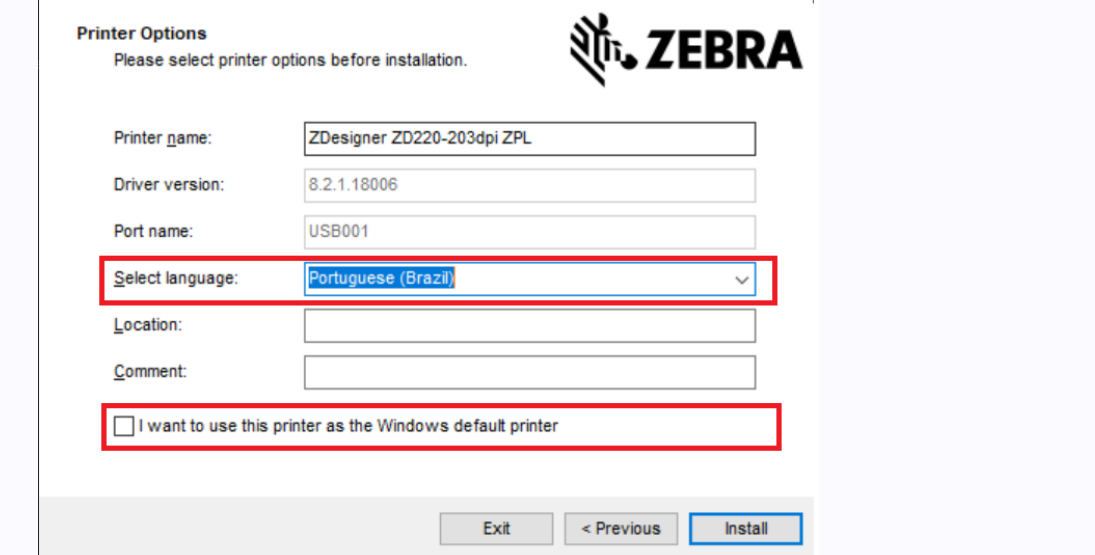

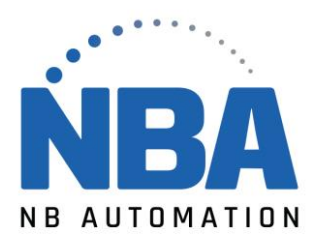

19. Votre imprimante Zebra est maintenant installée avec la version 8 du pilote d'imprimante Zebra.

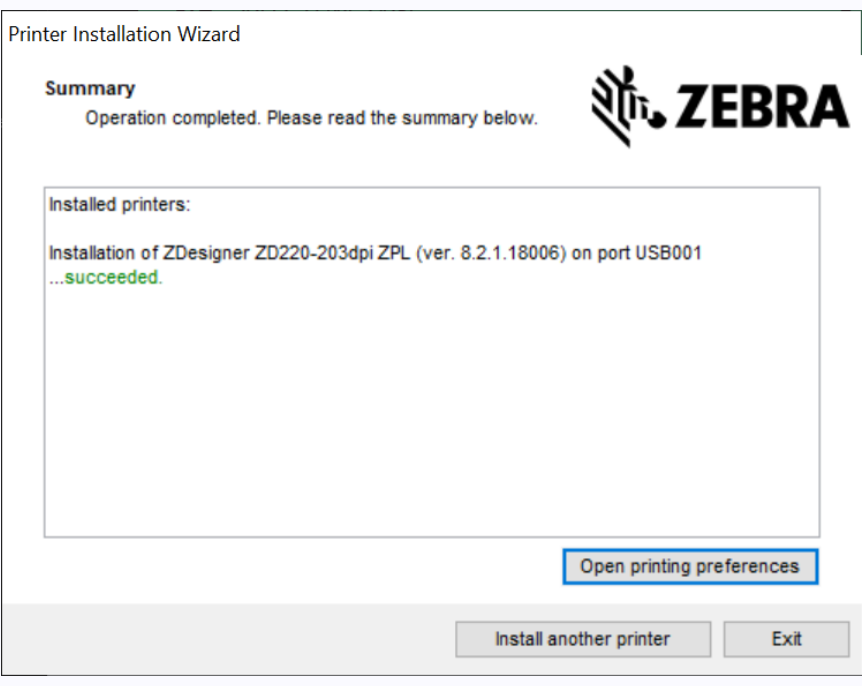

- Si nécessaire, cliquez sur Ouvrir les préférences de l'imprimante pour ouvrir les préférences d'impression.
- Si nécessaire, cliquez sur **Installer une autre imprimante** pour installer une nouvelle imprimante.
- Sinon, cliquez sur **Quitter** pour quitter la fenêtre de résumé de l'installation.